# Instructions for GiantDOTS™ Wall Art Clock DMD www.BostonPinballCompany.com

#### For GiantDOTS Clock

Install the power cord from the power supply into the GiantDOTS display. Plug to power supply into a wall outlet. It is suggested that you don't run the clock 24 hours a day. As is it meant to be wall art to go along with the other stuff in your gameroom! There are some settings in the Run-DMD controller to allow for display wake time and sleep times, you should set these to your preference. The clock remembers time when its off as it has a built-in memory clock.

It is also suggested that you use the On/Off button, 4<sup>th</sup> button on the adapter to turn the display On and Off. (if clock is not on wake or sleep time)

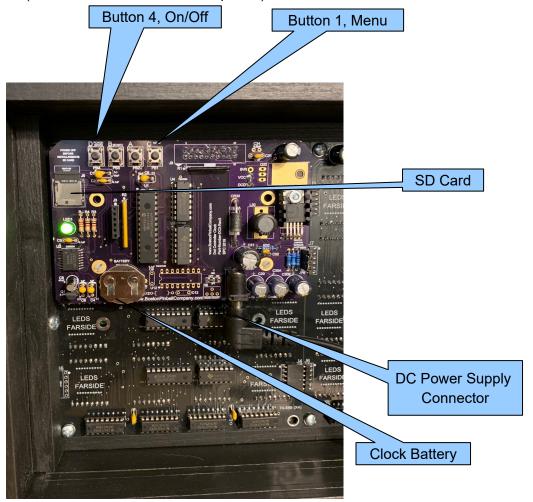

We have several versions of our clock, so the above picture might vary from your version.

The clock is set for: Random Clock Style,15 second animations. (animation>frequency). Wake Time 11:00AM, Sleep Time 10:00PM. Medium Brightness, Otherwise most other settings are at their defaults. These are the most common settings that you will need to access, update them to your preference if desired.

You can change many settings of the clock, including, clock style, amount of time animations are played, or even add a custom message to you display. You can also turn off certain animations. (use caution here as we have found messing with these can corrupt the SD card) Push button 1 to access the menu settings, at the bottom of the menu it shows what each button if for at this point. "Exit" when done.

Page 1 of 3 Revision 6

## Instructions for GiantDOTS™ Wall Art Clock DMD www.BostonPinballCompany.com

If you have a question, please contact us at <a href="mailto:support@bostonpinballcompany.com">support@bostonpinballcompany.com</a>

There are over 2300 different animations already installed on the SD card.

Do not remove the SD card with the power on, disconnect the power cord before removing or reinstalling the SD card.

We do not own or update the firmware on the Run-DMD clock adapter. It is obtained from the web.

### Common Installation Problems

- > Display does not come on:
  - Check the clock controller is not in sleep mode. Push button #4.
  - Check to make sure the DC connector did not come loose on the display.
  - Check to make sure the SD card is properly installed in the Run-DMD adapter. (Check with the power disconnected)
  - Clock is not keeping time when turned back on. The CR2032 battery needs to be replaced.
  - o Graphics seem to be locked up. Remove and reinstall the SD card.
- Not so Common Problems
  - The clock is running very slow, bad SD card, order a new one from us.
  - Check that the power supply is working. Check it with a DVM. It should be putting out about 19VDC. If not E-mail us for a new one.
  - If the power supply seems to be working, plug it in to the display, then check with a DVM from "GROUND" to the back of J30 where it is plugged in. If the voltage is much less than 19VDC, then the power supply could be bad. E-mail us for a new one.
  - Check with a DVM from "GROUND" to one of the points marked VCC. This should read between 4.5V and 5.5VDC, e-mail us if there is no 5V.
  - o If for some reason, the battery power is lost or the SD card gets corrupt and the settings get reset. It is possible that the display type needs to be selected. In any case, a last resort, if the display does not come on with button 4 and the power seems OK, Try this, hold button #3 (B-start), then power the display on, keep holding button #3, it will cycle through some display setup information, once you see graphics, then push button #4 to save the display type. (This is not common, and usually only occurs if the firmware is updated.)
  - If you suspect the SD card is corrupt, you can install a new blank one into the controller, the clock will start, but will only be a clock without animations, this will test that the clock controller and DMD is functioning properly.
  - You changed a bunch of settings and now can't get the clock to work... try re-inserting the SD card. It is possible to corrupt the SD card. Try only changing 1 setting at time.
     If you need a new SD card, you can order one from us.

It is possible to make a backup of the SD Card if you desire. The SD card is not in windows format so it can't be copied directly in windows file manager. You will need a program that can copy the SD card as complete image (.IMGC) We use program "HDD Raw Copy" which is free on the web. Remove the SD card from the clock and install it in your computer (don't format it if you get a windows message, just cancel) then follow the instruction in the copy program to copy and save the image, then copy the image to a new SD card.

Page 2 of 3 Revision 6

## Instructions for GiantDOTS™ Wall Art Clock DMD www.BostonPinballCompany.com

### Menu Structure of Settings

The info in ( ) is the recommended setting and should not need to be changed

- Set Time
- Time Format; 12/24 and AM/PM setting
- Clock Style; There are 18 font styles, you can choose one, or just leave it on Random
- Clock Dots; controls blinking of colon
- CLK Transition; controls how animations move in and out of the display
- Animations
  - Frequency; set how often you want animations to show
  - o Browse; you can see each animation, and enable or disable it
    - \*To use Enable and Disable of animations you need to set 'content filter' setting below
  - By Group
  - Enable All, Disable All; \*\*Caution, suggest not using this as it can corrupt the SD Card
  - Clock Overlay; You can turn the clock off during animations or just leave on Auto
  - Show Name; this will show the name & number of the animation when it is displayed, you can
    use this if you want to see what animations you may want to disable
- Custom Message; setting for adding a custom message
- DMD Brightness (Medium)
- Status :LED (Enable)
- Boot Mode (Verbose)
- Startup Image (Disable)
- Sleep Time, set to your preference
- Wake Time, set to your preference
- Menu Style (Enhanced)
- Content Filter, use this if you are going to disable some of the animations
- DMD Contrast (Normal)
- Key Text (key 2 text)
- Temperature (not used)
- Tools
  - DMD Test; will check all the dots on the DMD
  - o Buttons, use this if you want to reverse the buttons, depending on how you mount the board
  - o Reboot, if the display is acting funny, you can reboot it from here
  - DMD Detect; \*\*Caution, you should not need to use this, if you push this you can loose the DMD setting and have to reconfig the display, so don't push it!

Page 3 of 3 Revision 6